## **Removing Duplicates from an Email Database**

*Last Modified on 29/08/2016 4:03 pm AEST*

## **Quick Steps: Tools > Email Databases > Remove Duplicates > Select Email Database > Remove**

Uploading email contacts to an email database can mean that duplicate email addresses are logged in your databases. There is the ability to remove duplicate email addresses from a database by using the Remove Duplicates function.

- 1. Go to **Tools**, then **Email Databases**
- 2. Select **Remove Duplicates** from the expanded left hand menu.
- 3. Choose the relevant email database from which you are to remove the duplicates

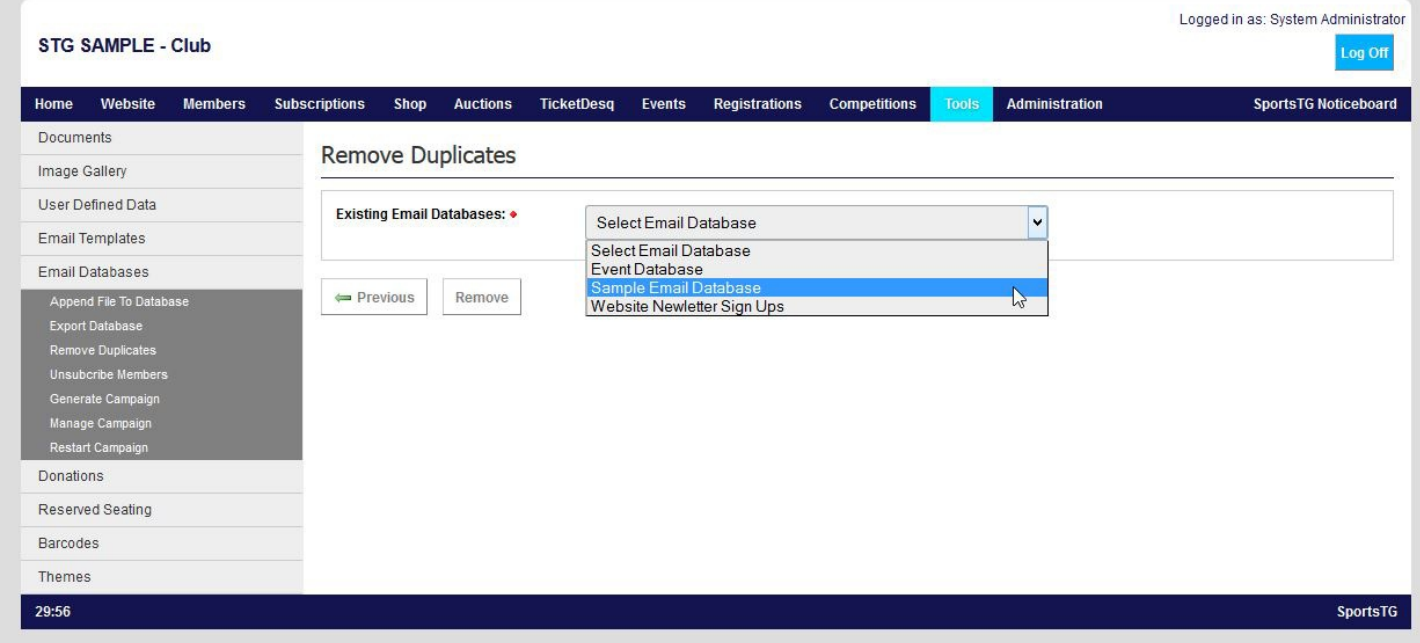

## 4. Click on **Remove**.

## **Related Articles**

[template("related")]